# Zeiss Efficient Navigation Standard Operation Protocol

**Basic Application** 

## Content

| Launching ZEN and Loading Image                        | 2 |
|--------------------------------------------------------|---|
| Display Control – Dimensions                           |   |
| Display Control – Display                              |   |
| Display Control – Graphics Overlay                     |   |
| Processing – Maximum Intensity Projection for 3D Image | 4 |
| Processing – Copy Channel                              | 4 |
| Processing – Copy subset                               | 5 |
| Processing – Merging Series                            |   |
| Exporting Images                                       | 6 |

Install appropriate ZEN version in Windows ZEN 2009/2010 for Windows XP/Vista ZEN 2011 (Black version) for Windows 7 (64 bits)

Launch the ZEN software by double clicking the shortcut icon.

Load image in LSM format by clicking File > Open

Analyze the Image Data in different View

2D display single frame channel-superimposed image

**Split** display the individual channels of a multi channel image as well as the superimposed image

**Gallery** display images (Z-Stack, time series, combination of both) side by side in a tiled fashion

**3D** show the Z-Stack images displayed in three dimensions with various rendering

Info show summary information of all relevant image acquisition parameters

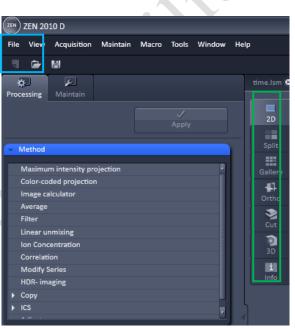

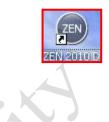

## **Display Control under the Image Windows**

#### **Dimensions**

In **Dimensions**, **Slide bar** can be used to control the showing frame in Time or Z series while Image can be **Zoomed in or out** using various tools.

Acquired channels can be **Toggled ON / OFF** in the channels control boxes. **Pseudocolor** of each channel can also be changed.

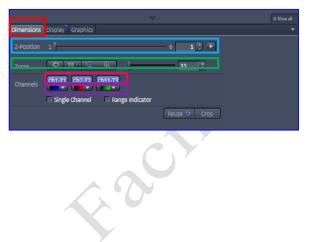

## **Display**

In **Display** tap, brightness, contrast, upper and lower threshold for **each or all channels** display can be adjusted. While the **Left** and **Right** represent the **Lower** and **Upper** display threshold respectively, the **Curve** between controls how actual intensity (x-axis) of the image will be displayed (y-axis).

## **Overlay Graphics**

To add various overlay objects in the image, go to **Graphics** tap below the Image window (also click "show all" in the left top corner if necessary). You can add **① Text box; ② scale bar; ③ measurement line or arrow; ④Region**; on the image. **Color and Font** can be modified in the color pull-down box and "More..." button. Selected Region can be cropped out by clicking "**Cut region**" button.

| 🗆 Auto 🚺 | Min/Max I | 3est fit 0.40 🛟 0.40 🛟 | Reset        |
|----------|-----------|------------------------|--------------|
|          |           |                        |              |
| Black 0  | •         | Gamma 1.00 0.45 1.0    | White 4095 🗘 |

| Dimensions Graphics |           | -                                     |
|---------------------|-----------|---------------------------------------|
|                     | - K I O Ø | Auto Color                            |
|                     | ID M Name | Cut region<br>X 0 0<br>Y 0 0<br>W 0 0 |
| 1. 2                | Û         | н о 🗘                                 |

#### **Processing tap**

#### **Maximum Intensity Projection**

Maximum projection is useful for displaying three-dimensional structure in one two- dimensions image. A two-dimensional image with the data from the highest intensity pixel along the projection axis will be generated. Click **Maximum intensity projection** in the **Processing tab**, highlight the three-dimension image to be processed in the image window and click "**Select**". Expand the Method Parameters tap by click the **arrow** in left bottom. Choose "**Z**" to collect maximum intensity data across different z- frame. Then click "**Apply**" on the top of the processing tap to generate the new two-dimension image.

| Processing Maintain                            |        |
|------------------------------------------------|--------|
| Apply                                          |        |
| Method                                         |        |
| Maximum intensity projection                   | 2      |
| Color-coded projection                         |        |
| Image calculator                               |        |
| Average                                        |        |
| Filter                                         |        |
| Linear unmixing                                | E      |
| Ion Concentration                              |        |
| Correlation                                    |        |
| Modify Series                                  |        |
| HDR- imaging                                   |        |
| ▶ Сору                                         |        |
| ► ICS                                          | •      |
|                                                |        |
| <ul> <li>Method Parameters</li> </ul>          |        |
| Input image 0402                               | Select |
| Output Image 0402_Maximum intensity projection |        |
| Z                                              |        |

#### **Copy Channel**

To Copy a channel from an image or insert a copy channel into another image, click Copy> Copy Channel in the **Processing tab**, highlight the image to be copy in the image window and click "**Select**". Select the **required channel or all** channels in the **Channel** pull-down box. In Output image, choose "**New Image** 8/12/16-bit" for creating a new LSM image file in different bit depth; choose "**New channel 8/12/16-bit**" for inserting the copy channel to the **Selected** image file "**Output Image**"; or replacing an **existing channel** in selected image file "**Output Image**" by choose the corresponding channel in the pull-down box. Then click "**Apply**" on the top of the processing tap.

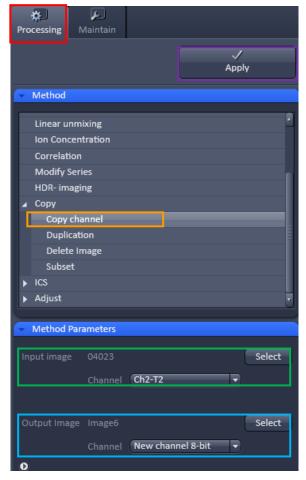

#### **Copy Subset**

To Copy Time / Z-position / Channel subset of images from an original images set, Click Copy>Subset in the Processing tab, highlight the image to be processed in the image window and click "Select". Expand the Method Parameters tap by click the arrow in left bottom. Select the required subset by adjusting start and end frame position for Time / Z-position / Channel setting. Then click "Apply" on the top of the processing tap.

## æ٦ رع Processing 1 Apply HDR- imaging Copy channel Duplication Delete Image Subset ► ICS Adjust Method Parameters Select 0 **o** x 0 Y οz Π-1 📫 Mouse click Mouse click 6 🗘 Channel 1 🛟 Mouse click Mouse click Ð

#### **Merging Series**

To merge 2 set of images in time-series or z-series, go to **Modify Series** in the **Processing Tab**, highlight the image to be in the top (in z-series) or first (in time series) part of the new series and click "**Select**" next to **Input Image** and then highlight the image to be in the bottom (in z-series) or second (in time series) part of the new series and click "**Select**" next to **Input Image 2**. Expand the Method Parameters tap by click the **arrow** in left bottom, choose "**Concatenate image**" in Modify mode and choose **Concatenate Z or Concatenate time**. Click **Apply** to generate the new series Image.

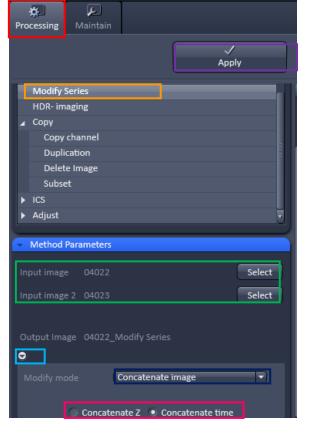

## **Exporting Images**

Image can be export as various Image format and series images can be export as video. Go to File > Export, and choose the **Format and Data** as followed. For series images, adjust Frames per seconds if necessary. Click **Select file name and save** and save in your own folder.

| Data<br>Data<br>Compress<br>Frames per second                          | Contents of image w | ne<br>CompuServe GIF<br>CompuServe Animated-GIF<br>JPEG File Interchange Format<br>Portable Network Graphics<br>Portable Network Graphics 16-bit<br>window - single plane<br>Video for Windows                                                                                                    |
|------------------------------------------------------------------------|---------------------|----------------------------------------------------------------------------------------------------|
| Single Frame                                                           | Format<br>Date      | Tagged Image File<br>JPEG File Interchange Format<br>Portable Network Graphics<br>Raw data – single plane (without any overlay graphics)<br>Contents of image window – single plane (with overlay; as displayed as in image<br>container; compressed)<br>Full resolution image window – single plane (with overlay; as displayed as in image<br>container; uncompressed) |
| Series<br>(Gallery of images;<br>Time series movie or<br>3D animation) | Format              | Video of Window<br>Apple Quick Time<br>Raw data – series (without any overlay graphics)<br>Contents of image window – series (with overlay; as displayed as in image container;<br>compressed)<br>Full resolution image window – series (with overlay; as displayed as in image<br>container; uncompressed)                                                              |